#### How to Use Packet Tracer

#### What is Packet Tracer

• Packet Tracer is a program used to illustrate how computer networks work

#### Packet Tracer has two different views

- Logical Workspace
- Physical Workspace

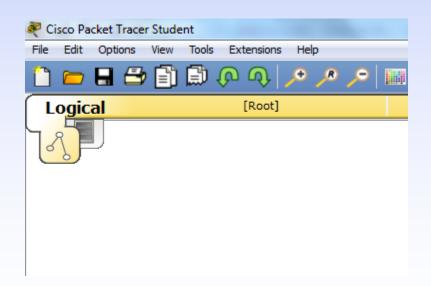

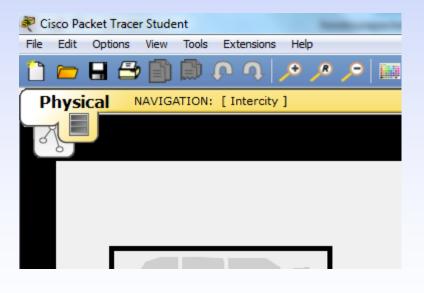

# Packet Tracer also has two modes of operation

- Realtime Mode
- Simulation Mode

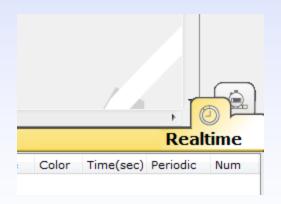

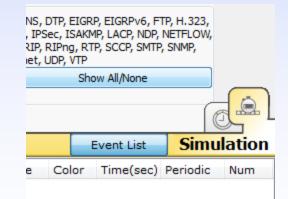

 Let's create a sample network to see how Packet Tracer simulates a network

To add a PC onto the workspace:

- Select End Devices
- Drag [Generic] onto workspace

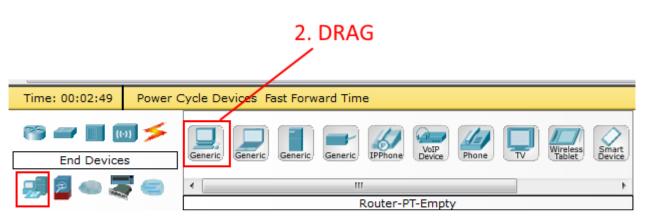

Under End Devices, these are the following devices available:

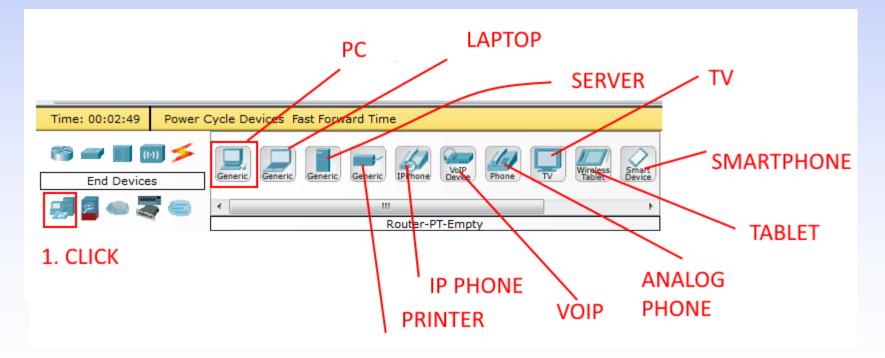

- Double-click [PC1]
- Change name to "ITE CW"
- Under Interface, click on FastEthernet and set the IP address as 192.168.1.1

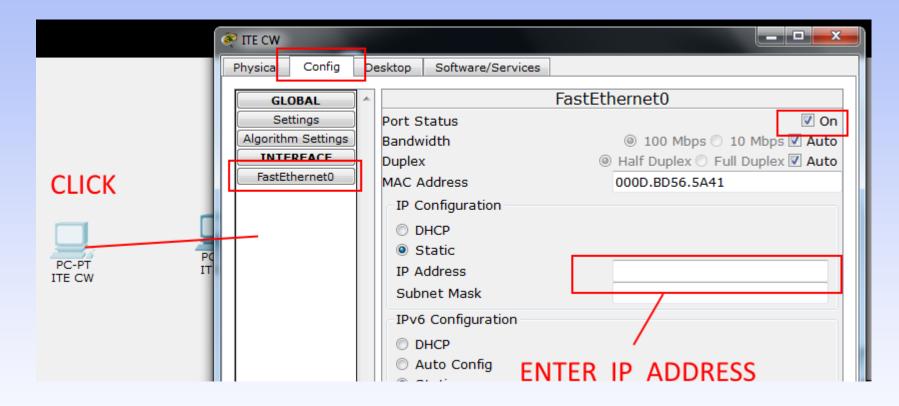

- Drag second PC
- Double-click [PC2]
- Change name to "ITE CC"
- Under Interface, click on FastEthernet and set the IP address as 192.168.1.2

- Under Connections, select the Copper Straight-through cable, the solid black line, and make a connection between the devices with it
- The red lights on the link indicate that the connection is not working
- The point is the simulator will do what you tell it, whether that is right ort wrong

 Under Connections, select the Copper Cross over cable

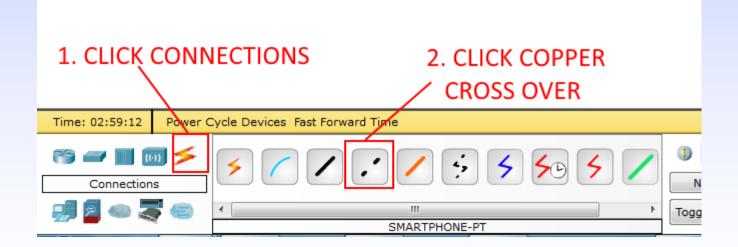

- Click PC1, choose [Fast Ethernet0]
- Move to PC2, click, choose [Fast Ethernet0]

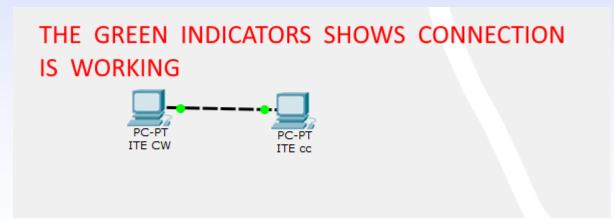

Sample Network Simulation To delete any item, select and click Delete Button

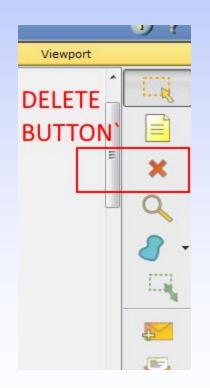

- Click [Place Note tool]
- Add a title "A network of 2 PCs]

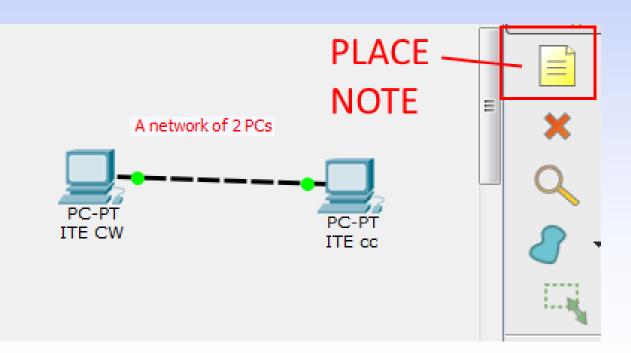

#### • Turn PC on/off.

|    |                    | Ne | w Cluster             | Move Object            | Set Tiled Background | Vie    |
|----|--------------------|----|-----------------------|------------------------|----------------------|--------|
| -  |                    |    |                       |                        | USE THIS 1           | O TURN |
|    | ₹ ПЕ CW            | _  |                       |                        | DEVICE ON            | / OFF  |
|    | Physical Config    | D  | esktop Software/Servi | ces                    |                      | ,      |
| U. | GLOBAL             | ^  |                       | FastEthernet0          | A network of         | 2 PCs  |
| U. | Settings           |    | Port Status           |                        | 🗆 On 🎽               |        |
| Ш. | Algorithm Settings |    | Bandwidth             | ◎ 100 Mbps ○ 10        | Mbps 🗹 Auto          |        |
| Ш. | INTERFACE          |    | Duplex                | 🔘 Half Duplex 🖲 Full [ | Duplex 🗹 Auto        | PC-PT  |
| Ш. | FastEthernet0      |    | MAC Address           | 000D.BD56.5A41         | ITE CW               | ITE cc |
| U. |                    |    | -IP Configuration     |                        |                      |        |
|    |                    |    |                       |                        |                      |        |

## Ping with Simple PDU

- To use the Add Simple PDU tool
  - Click on it
  - Click on the first PC
  - Click on the second PC
- Then look down in the bottom right corner to see if the ping was successful

#### **Ping with Simple PDU**

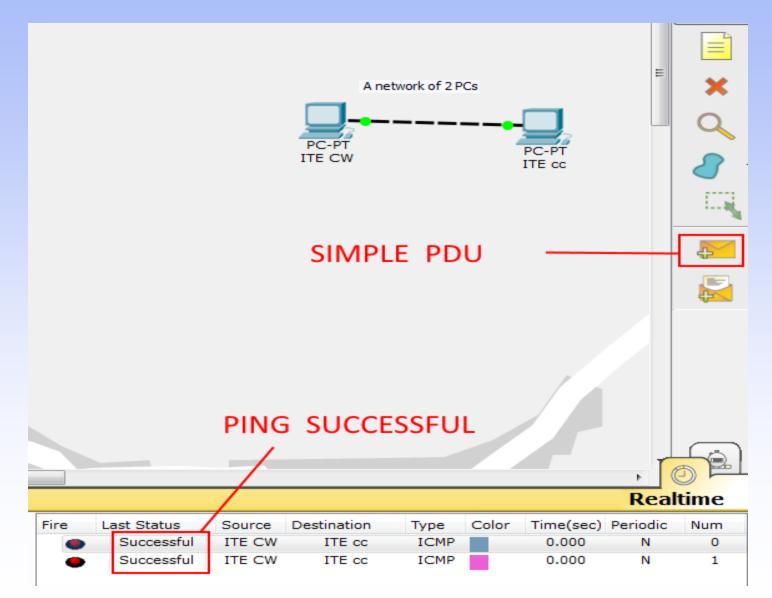

- By default you are in Scenario 0
- You can change the name.
- Different scenarios allow you to use the same topology for experiments with different groupings of user created packets
- Click on New to create a new scenario

- By default you are in Scenario 0
- You can change the name.

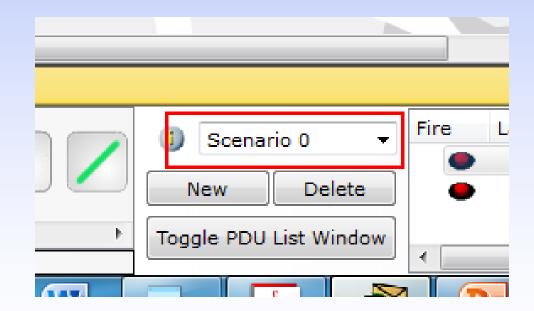

We want to leave Senario0 alone and try another experiment in a new scenario.

• Click on New to create a new scenario

|   | Scenar<br>New | io 1 - | Fire l | _a |
|---|---------------|--------|--------|----|
| • | Toggle PDU    |        | •      |    |

# Addition or deletion of devices will affect all scenarios.

Save your file.

#### **Simulation Mode**

• In this mode, animation is used to show data moving from one device to another.

#### **Simulation Mode**

#### Choose Simulation

| Simula   | tion Panel         |                                  |                |               | ×                         |                      |                 |            |
|----------|--------------------|----------------------------------|----------------|---------------|---------------------------|----------------------|-----------------|------------|
| Event    | List               |                                  |                |               |                           |                      |                 |            |
| Vis.     | Time(sec)          | Last Device                      | At Device      | Type Info     |                           |                      |                 |            |
|          | 0.000              |                                  | ITE CW         | ICMP          |                           |                      |                 |            |
|          | 0.000              |                                  | ITE CW         | ICMP          |                           | A network of 2 PCs   |                 | - X        |
|          | 0.000              |                                  | ITE CW         | ICMP          |                           | A network of 2 PCs   |                 | •••        |
|          | 0.000              |                                  | ITE CW         | ICMP          |                           |                      |                 |            |
|          | 0.000              |                                  | ITE CW         | ICMP          |                           |                      |                 |            |
|          | 0.000              |                                  | ITE CW         | ICMP          |                           | ITE                  | PC-PT<br>ITE cc |            |
|          |                    |                                  |                |               |                           | 1                    | THE CC          |            |
|          |                    |                                  |                |               |                           |                      |                 |            |
|          |                    |                                  |                |               |                           |                      |                 |            |
| Reset    | Simulation         | Constant Dela                    | у              |               | Captured to: *<br>0.000 s |                      | •               |            |
|          |                    |                                  |                |               | 0.000 s                   |                      | NIMATION        |            |
| - Dlaw C | ontrols            |                                  |                |               |                           |                      |                 |            |
| Flay     | Back               | Auto                             | Capture / Play | Cant          | ure / Forward             | Laptop-PT<br>Laptop1 |                 |            |
|          | Dack               |                                  |                |               | are / rorward             | Laptopi              |                 |            |
| C        |                    |                                  |                |               |                           |                      |                 |            |
|          |                    |                                  |                |               |                           |                      |                 |            |
|          | List Filters - Vis |                                  |                |               | Pv6, FTP, H.323,          |                      |                 |            |
| HSRP, H  | SRPv6, HTTP, I     | HTTPS, ICMP, IC                  | CMPv6, IPSec   | , ISAKMP, LAC | P, NDP, NETFLOW,          |                      |                 |            |
|          |                    | AgP, POP3, RAI<br>CACS, TCP, TF1 |                |               | P, SMTP, SNMP,            |                      |                 |            |
| 551, 51  | Edit Fil           |                                  |                | Show All/     | None                      |                      |                 |            |
|          | 201011             |                                  |                | 2.1011 / 10/1 | , since                   |                      |                 |            |
|          |                    |                                  |                |               |                           |                      |                 | • 05       |
|          |                    |                                  |                |               |                           |                      | Event List      | Simulation |
| -        |                    |                                  |                |               | Charling Carr             |                      |                 |            |

#### Simulation – Capture/Forward

- Click [Reset Simulation]
- Click [Capture/Forward] button once

Capture takes effect. Packet is sent from PC1 to PC2

| Simulatio | on Panel       |                |                |      | <b>×</b>                  |
|-----------|----------------|----------------|----------------|------|---------------------------|
| -Event Li | st             |                |                |      |                           |
| Vis.      | Time(sec)      | Last Device    | At Device      | Туре | Info                      |
| 9         | 0.000          |                | ITE CW         | ICMP |                           |
| ۲         | 0.000          |                | ITE CW         | ICMP |                           |
| ۲         | 0.000          |                | ITE CW         | ICMP |                           |
| 9         | 0.000          |                | ITE CW         | ICMP |                           |
|           | 0.000          |                | ITE CW         | ICMP |                           |
| 9         | 0.000          |                | ITE CW         | ICMP |                           |
| Reset Sir | nulation 🔽     | Constant Delay | /              |      | Captured to: *<br>0.000 s |
| Play Cor  | ntrols<br>Back | Auto (         | Capture / Play |      | Capture / Forward         |

#### Simulation - Forward

- The first time through an animation, the effect of [Capture/Forward] is Capture;
- Keep clicking the button until no more packets are sent
- A green arrow on a packet indicates successful sending of packet
- Check updates at Event List

| ^ | Simula<br>Event | ition Panel |          |          |      |      | ₽ ×            |
|---|-----------------|-------------|----------|----------|------|------|----------------|
|   | Vis.            | Time(sec)   | Last De  | At Dev   | Туре | Info | ^              |
|   | ۲               | 0.000       |          | ITE C    | ICMP |      |                |
|   | 9               | 0.000       |          | ITE C    | ARP  |      |                |
|   | 9               | 0.000       |          | ITE C    | ICMP |      |                |
|   | ۲               | 0.000       |          | ITE C    | ARP  |      |                |
|   | ۲               | 0.000       |          | ITE C    | ICMP |      |                |
|   | <b>(9</b> ).    | 0.000       |          | ITF C    | ARP  |      | ~              |
|   | Reset           | Simulation  | 🗸 Consta | nt Delay |      |      | Captured to: * |

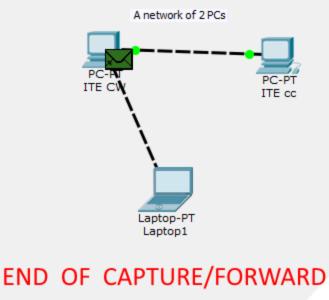

### Simulation – PDU List Window

• Click [Toggle PDU List Window]

| PDU L   | ist Window                                                 |                          |                                      |                      |       |                                                     |                            |                              |                                  |             |                                                          | e ×   |                                                               |                                         |                            |
|---------|------------------------------------------------------------|--------------------------|--------------------------------------|----------------------|-------|-----------------------------------------------------|----------------------------|------------------------------|----------------------------------|-------------|----------------------------------------------------------|-------|---------------------------------------------------------------|-----------------------------------------|----------------------------|
| •       | Last Statu<br>In Progr<br>In Progr<br>In Progr<br>In Progr | ITE<br>ITE<br>ITE<br>ITE | ITE cc<br>ITE cc<br>ITE cc<br>ITE cc | IC<br>IC<br>IC<br>IC |       | Time(:<br>0.000<br>0.000<br>0.000<br>0.000<br>0.000 | Period<br>N<br>N<br>N<br>N | Num<br>0<br>1<br>2<br>3<br>4 | Edit<br>(ed<br>(ed<br>(ed<br>(ed |             | (delete)<br>(delete)<br>(delete)<br>(delete)<br>(delete) |       | Event Li<br>ACL Filter<br>HSRP, HSI<br>NTP, OSPI<br>STP, SYSL | ; arp,<br>RPv6, F<br>F, ospf<br>.og, T/ | BGP, (<br>HTTP,<br>⁼v6, P. |
| <       |                                                            |                          |                                      |                      |       |                                                     |                            |                              |                                  | 7           | >                                                        | ~     |                                                               |                                         |                            |
| Time    | : 00:00:50                                                 | .777                     | Power Cyc                            | le De                | vices | PLAY C                                              | ONTRO                      | LS: E                        | Back                             | Auto Captur | e / Play Capture                                         | e / F | Forward                                                       |                                         |                            |
|         | P 🔲 💿 🗲                                                    | 1841                     | 1941 2620XM                          | 2621XM               | 2811  | 2901 29                                             | 11 819                     | Generic)                     | Generic                          | >           |                                                          |       | ete                                                           |                                         | .ast S<br>n Pro<br>n Pro   |
| 180 - 1 |                                                            |                          |                                      |                      |       | 2901                                                |                            |                              |                                  |             | Toggle PDU List                                          |       | indow 💽                                                       |                                         |                            |

 Click [Toggle PDU List Window] to close window

#### Simulation – Back Button

• Click [Back Button] twice to rewind the animation one step at a time

#### Simulation – Packet Info

 Clicking on a packet (envelope) displays information on it

| PDU Informatio                                              | on at Device: ITE C     | W          | × |       |
|-------------------------------------------------------------|-------------------------|------------|---|-------|
| OSI Model                                                   | Inbound PDU             | Details    |   |       |
| At Device: IT<br>Source: ITE<br>Destination:                | CW                      |            |   | А     |
| In Layers                                                   |                         | Out Layers |   |       |
| Layer7                                                      |                         | Layer7     |   | PET   |
| Layer6                                                      |                         | Layer6     |   | ITE C |
| Layer5                                                      |                         | Layer5     |   |       |
| Layer4                                                      |                         | Layer4     |   |       |
| Layer 3: IP H<br>IP: 192.168.<br>192.168.1.1<br>Message Typ | .1.2, Dest. IP:<br>ICMP | Layer3     |   |       |
| Layer 2: Ethe<br>Header 0003<br>>> 000D.BD                  | 3.E4D1.0899             | Layer2     |   |       |
| Layer 1: Port<br>FastEthernet                               |                         | Layer1     |   |       |
| 1. FastEtherr                                               | net0 receives the       | e frame.   |   |       |